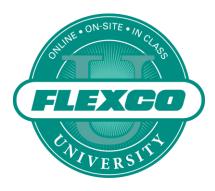

# **User Guide**

## **Flexco University**

www.FlexcoUniversity.com

- 1. Registration
- 2. Take a Course
- 3. Take a Quiz & Print a Certificate
- 4. Update Profile Information
- 5. My Profile Activity History

# 1. Registration

You may be registered for Flexco University in one of two ways:

- A. You receive an invitation from your manager or Flexco representative.
- B. You register yourself from the home page of <a href="https://www.FlexcoUniversity.com">www.FlexcoUniversity.com</a>

### A. Registration by Invitation

You will receive an e-mail invitation from "Flexco University" saying "Your Manager has registered you for Flexco University".

The e-mail will contain details about the courses you will be able to access, instructions for setting up your profile, and a link to the website.

- 1. Click on that link to activate your account and access the website for the first time.
- 2. \*\* **IMPORTANT** \*\* Before taking any courses go to "My Profile" and completely fill out your profile and select a password of your choosing. Required fields will be indicated.

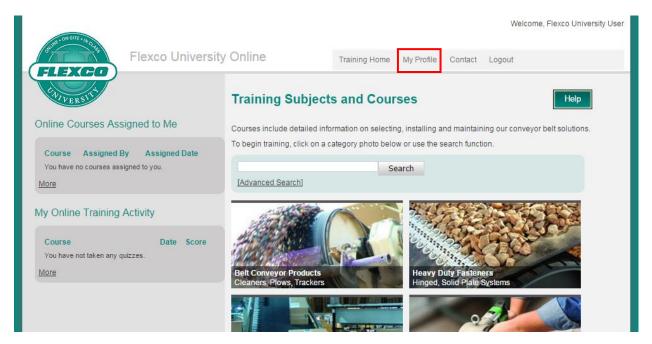

#### **B.** Registering Yourself

- 1. Go to the site at <a href="https://www.flexcouniversity.com">www.flexcouniversity.com</a>
- 2. Click on the link above and to the right of the log in box: "To Register: Click Here"
- 3. Fill out all required fields in the pop up form.

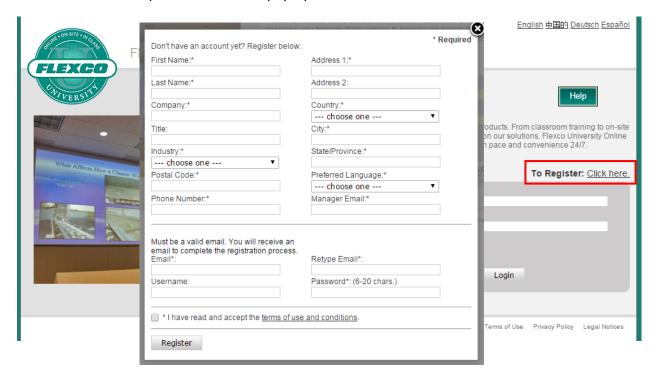

- 4. A validation e-mail titled "Your New Flexco University Account" will be sent to the address you registered with. If you do not receive an activation e-mail, first check your "junk" or spam folder.
- 5. \*\*IMPORTANT\*\* You must click on the link in this e-mail in order to activate your account and access the site.

#### 2. Take a Course

If your manager or Territory Manager or Local Administrator registered you, you should have access to all the appropriate courses on your first log in.

If you register yourself you will immediately have access to 100 level courses. Additional courses may be assigned to you by your local Flexco Representative or you may request access to additional courses using the "Contact" tab once you are logged in to Flexco University Online.

Courses are divided into categories. Each one is represented by a labeled photo on the home page. If you want to browse courses, click on the category you are interested in. You may search for courses using the keyword search box. Clicking "Advanced Search" will show additional search options.

You may also click on ""Course Catalog" to view a full list of available course.

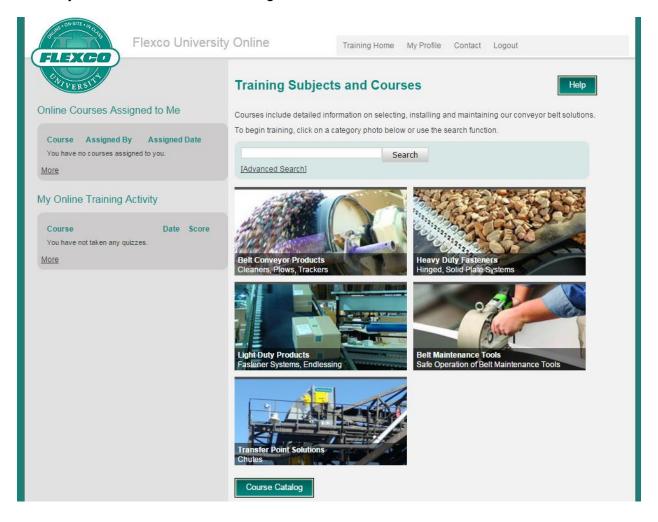

To access a course, click on the underlined name of the course.

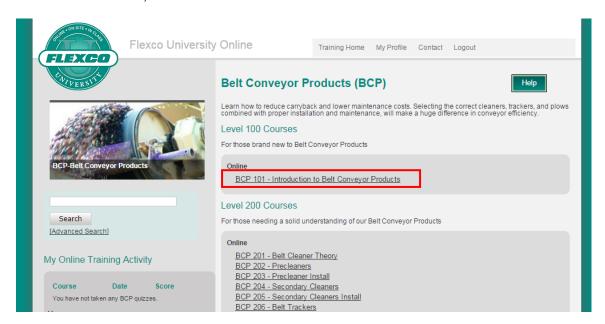

The courses are interactive so you may click through at your own pace using the PREVIOUS and NEXT buttons in the bottom right corner.

The left hand side has two tabs, which provide different information.

The OUTLINE tab shows the thumbnail photo and title of each slide. You can use this view to browse through a course to find specific information. You may also use the SEARCH box that appears below the outline tab.

The NOTES tab shows additional text which supports the key points in each slide.

Some courses will also have audio narration. You can adjust the volume and pause/play the audio using the controls on the bottom left hand side.

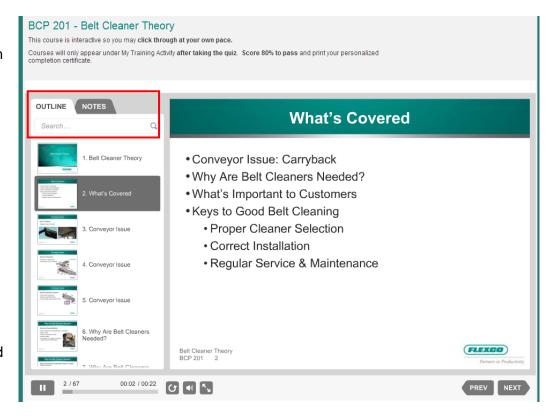

#### 3. Take a Quiz & Print a Certificate

For a course to be applied to your Training Activity, you must take and pass the quiz.

When you are ready to take the quiz, click on the button "Take Quiz" on the bottom left hand side of each course.

You must get 80% on a quiz to earn the certification for that course. You can retake and review the course as many times as you want.

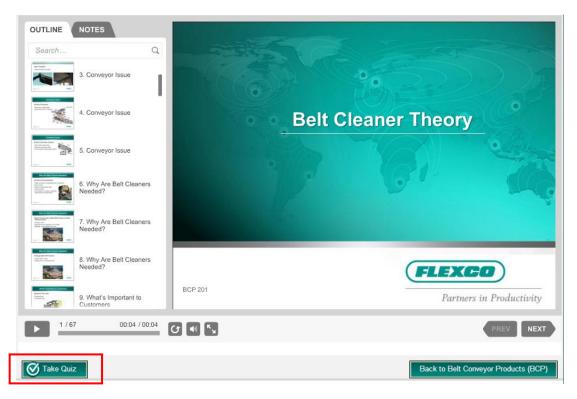

After submitting your quiz answers, a message will appear with your score. It will also show you which, if any, of your answers were incorrect. If you did not pass, it will provide a link to re-take the course.

If you did pass, it will provide a link to view and print your certificate of completion.

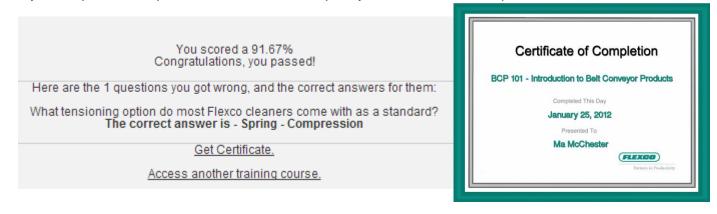

## 4. Update Profile Information

To update your profile information and preferences, click on "My Profile", located on the top menu.

On the right hand side, you will see your current profile information. If you would like to update any of these fields, click the Edit button. After making your changes, click the Update button.

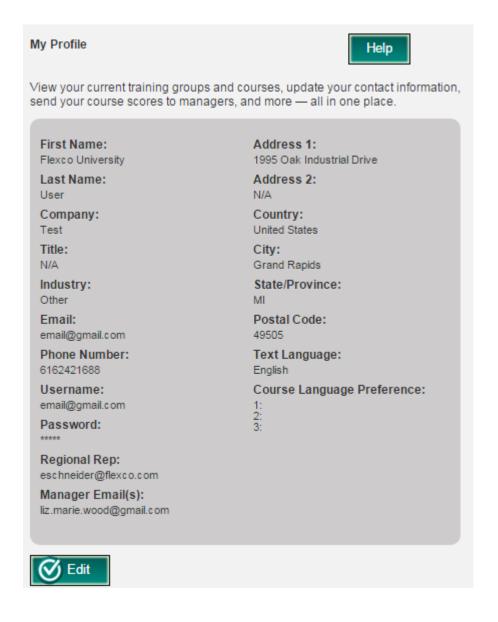

## 5. My Profile Activity History

The My Profile page will show which courses you have previously taken. You are able to see your previous scores and access your certificates. The My Profile page will show the 5 most recent courses you have taken. You can click the "More" button to see your full history of course activity.

You will also see which courses, if any, have been assigned to you by a manager or lead. Once you complete and pass these courses, they will no longer appear as assigned.

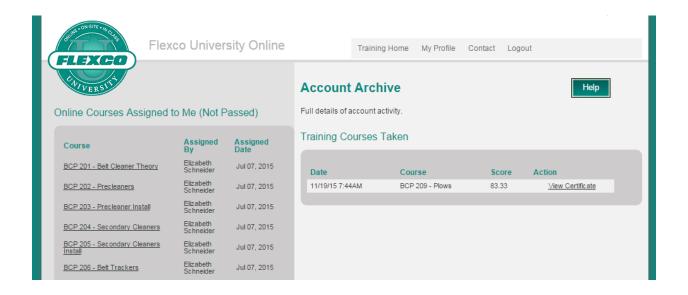